## Windows 7 網路 IP 設定方式

## 開始 --> 控制台

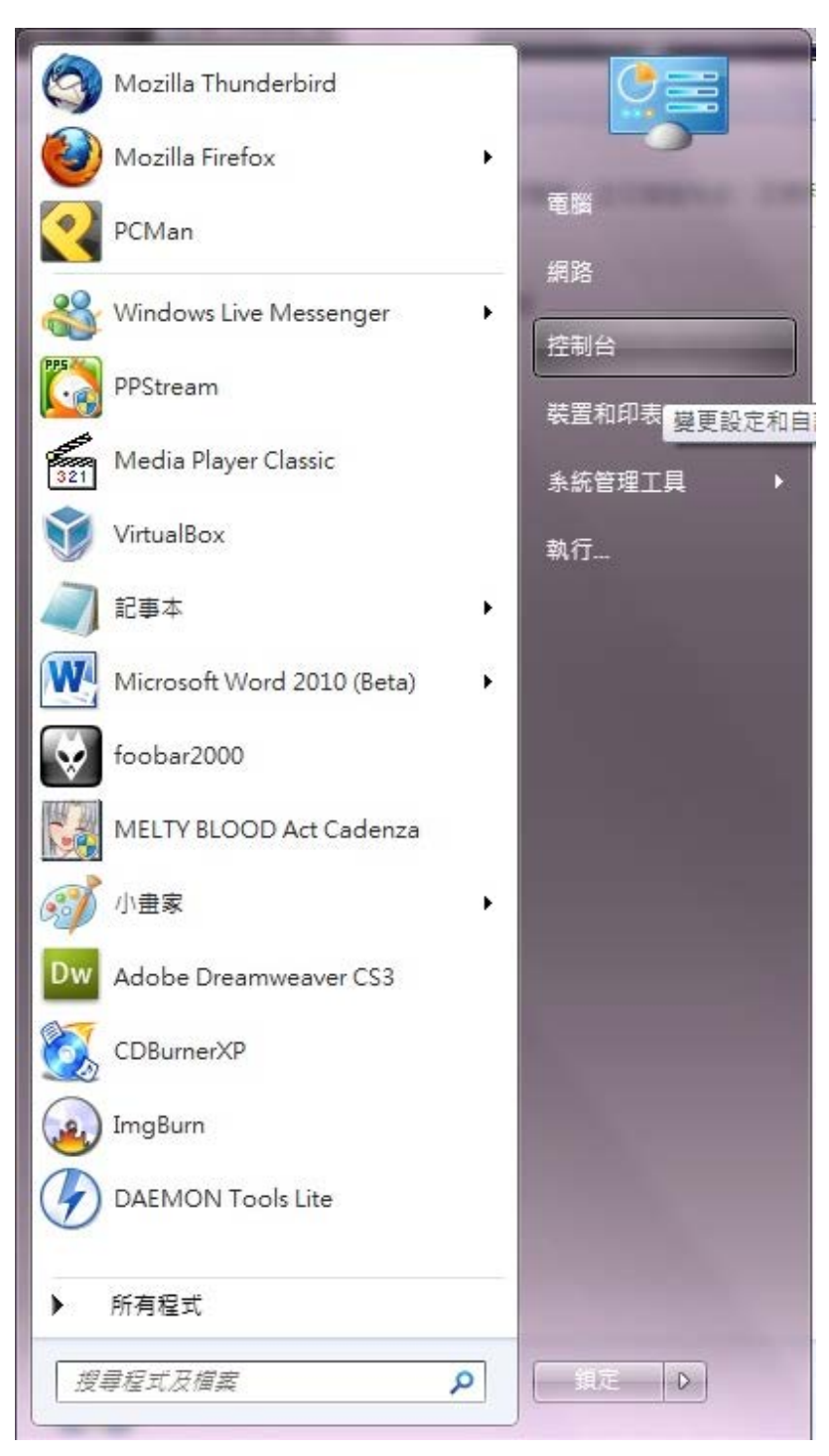

從控制台進入網路共用中心有兩種型式

一是直接點選網路共用中心

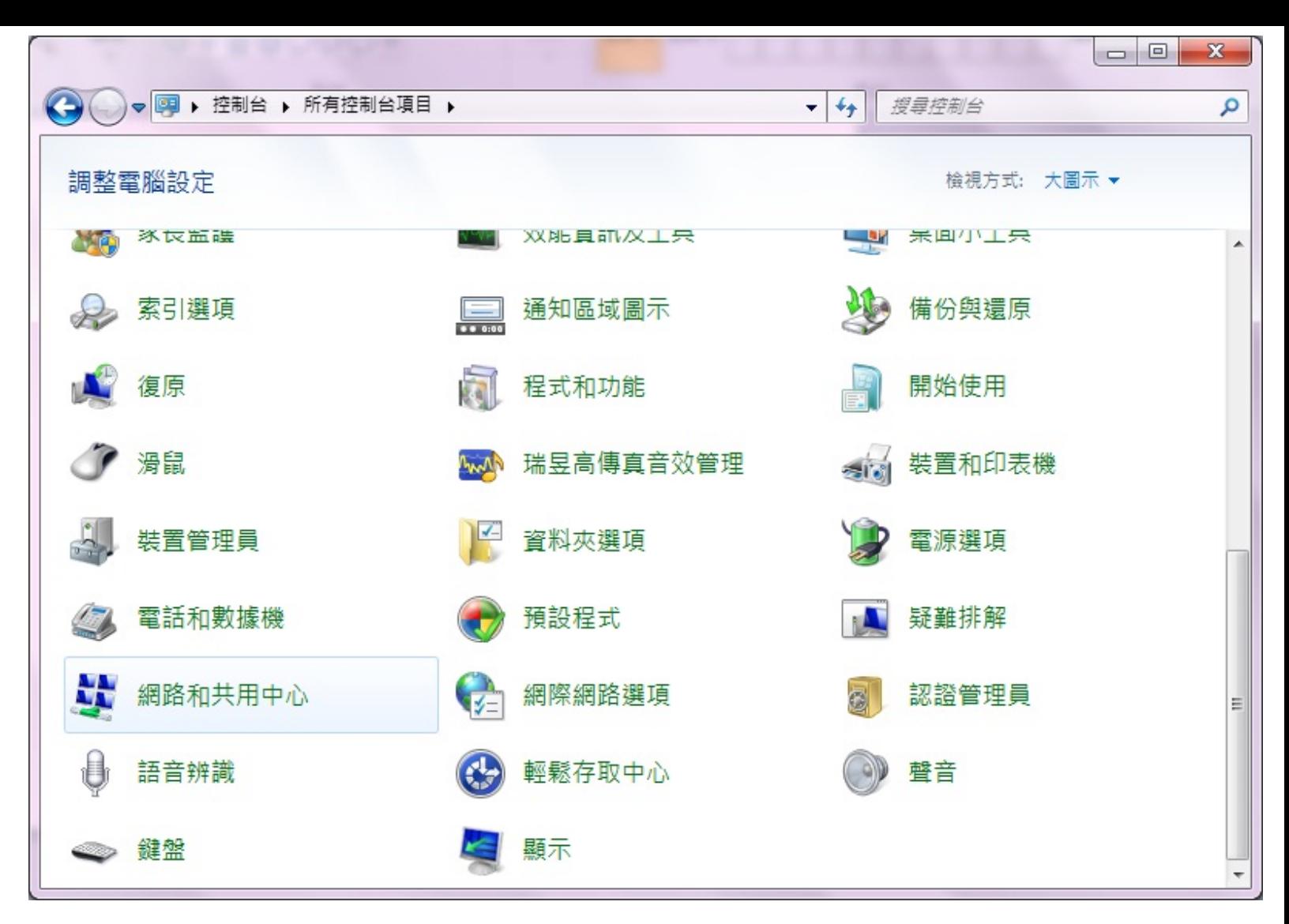

或是點選網路和網際網路底下的檢視網路狀態及工作

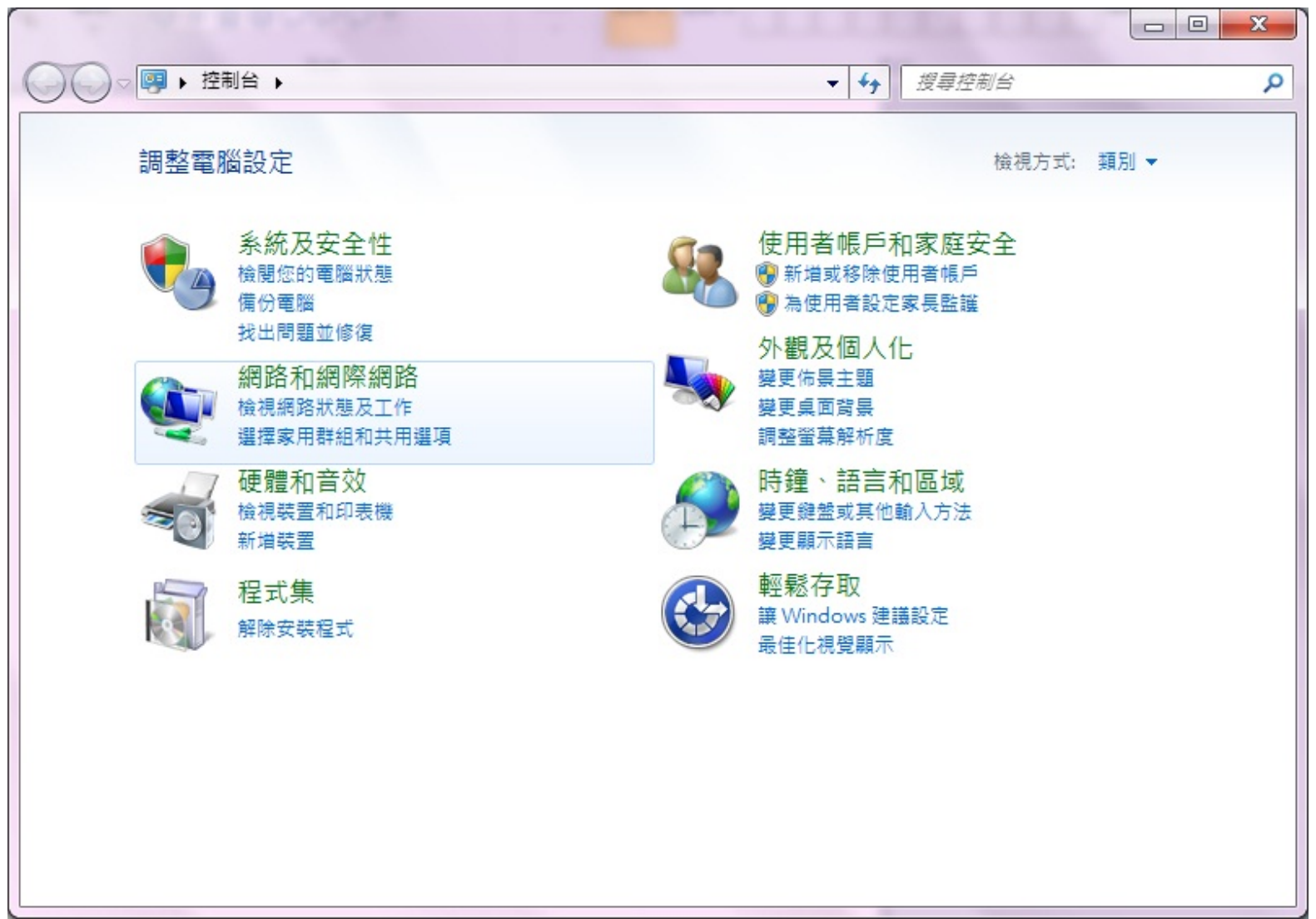

點選變更介面卡設定

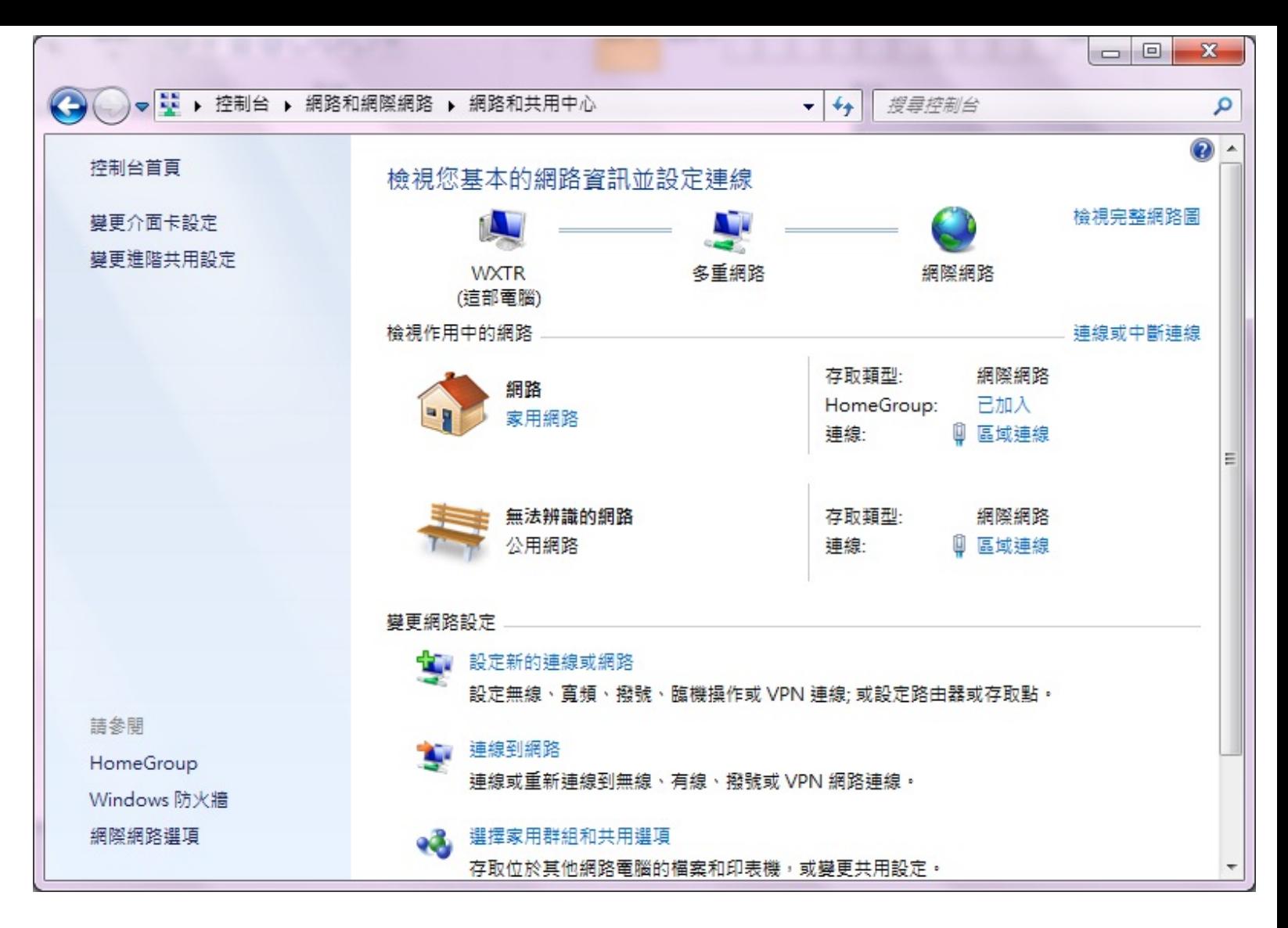

點選區域連線,接著按下滑鼠右鍵,選擇內容

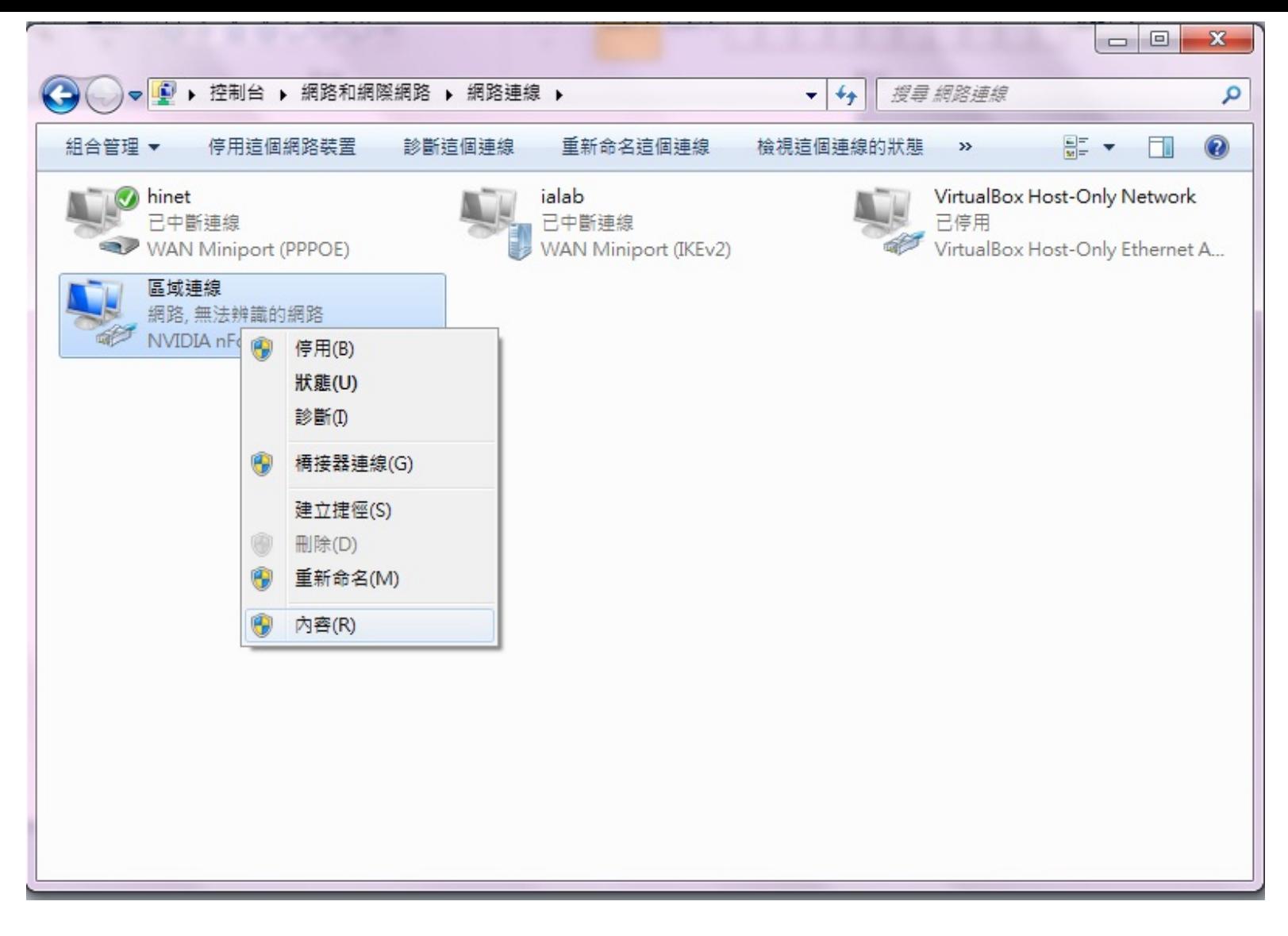

點選網際網路通訊協定第 4 版 (TCP/IPv4),選擇內容

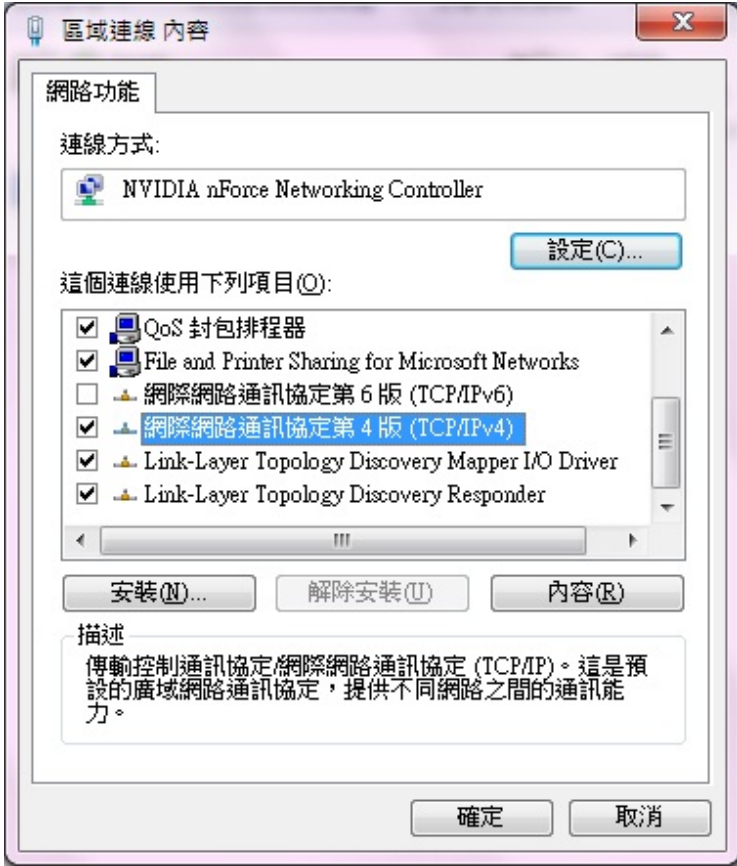

選「使用下列的IP位址」並在

1 .IP位址填入資訊插孔所貼之IP (希嘉學苑資訊插孔位於桌面, 思高學苑資訊插孔位於桌下或衣櫥 下方)

例如:192.168.21.23(思高) 或 10.11.3.2(希嘉)

2. 子網路遮罩填入"255.255.255.0"(思高) 或 "255.255.255.248"(希嘉)

3. 預設閘道填入"192.168.X.254"(思高) (例如:192.168.21.254)或"10.X.X.6"(希嘉) (例如: 10.11.3.6)

4. 以及「使用下列的DNS伺服器位址」這二項

並且在慣用的DNS伺服器中填入「140.128.5.2」

```
在其他DNS伺服器中填入「168.95.1.1」
```
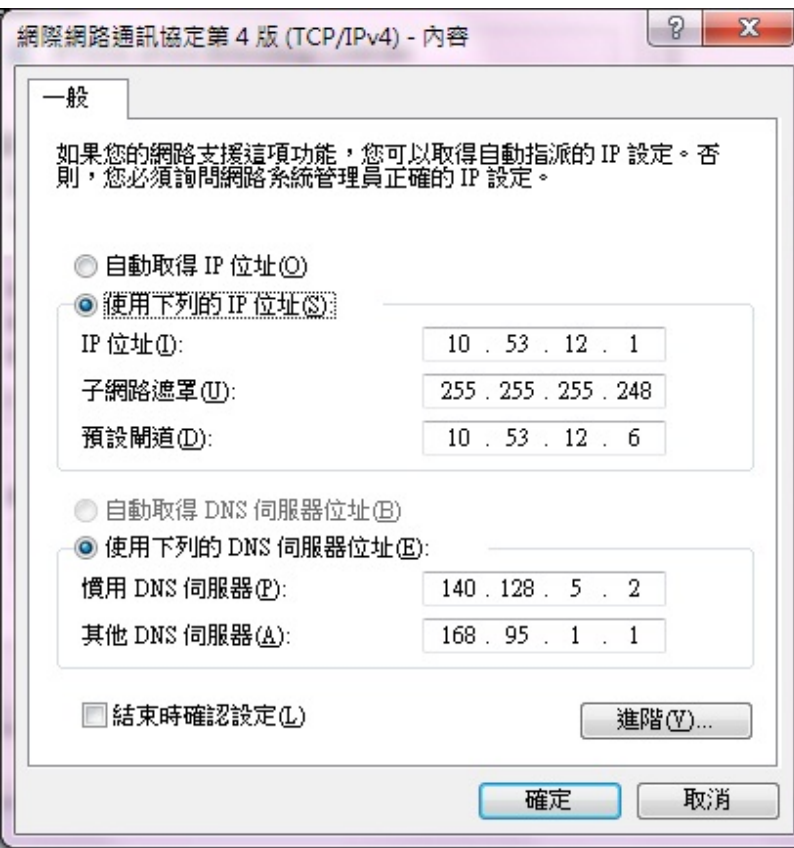